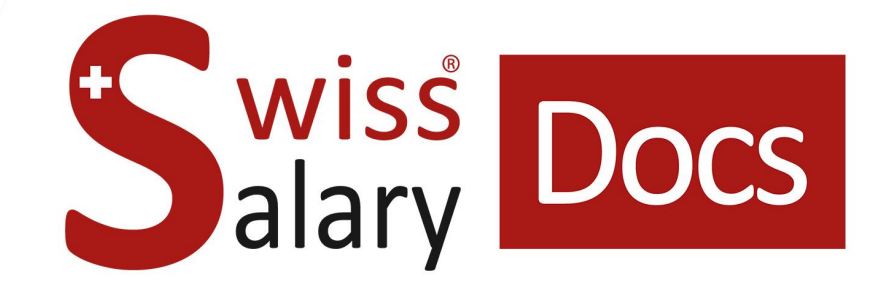

# **Aggiornare i codici postali e dati bancari**

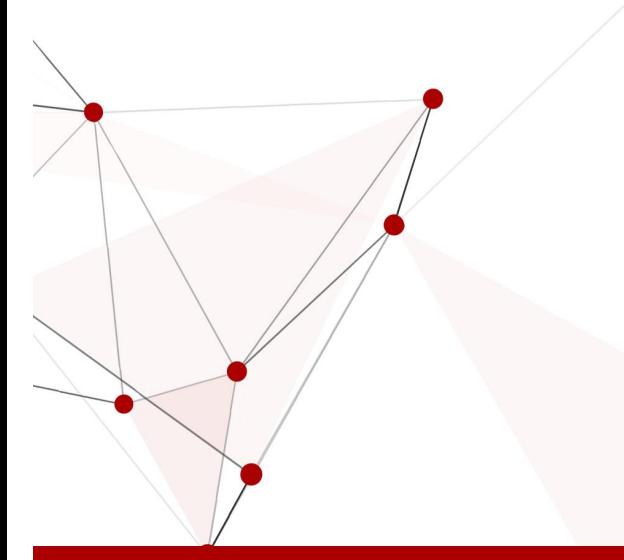

Data: Ulteriori informazioni: 24.03.2022 [docs.swisssalary.ch](https://docs.swisssalary.ch/)

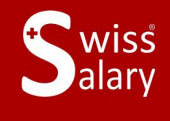

copyright 1998 - 2022 Swisssalary Ltd.

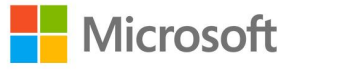

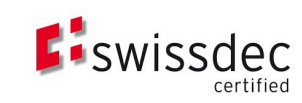

# **Avvertenza legale**

SwissSalary Ltd. detiene tutti i diritti su questo documento.

Non si potrà riprodurre nessuna parte di questo documento in alcuna forma o modalità (né grafica, elettronica o meccanica, tramite fotocopia, registrazione o per mezzo di sistemi di memorizzazione d'informazioni e di richiamo di dati) a meno che non esista un'autorizzazione scritta da parte di SwissSalary Ltd.

SwissSalary Ltd. detiene i diritti di tutti i beni immateriali, in particolar modo di brevetti, design, autori, nomi e ditte inclusi nel suo know-how.

Anche se questo documento è stato creato con la dovuta accuratezza, SwissSalary Ltd. non è responsabile di errori, omissioni o danni che provengono dall'utilizzo delle informazioni contenute in questo documento o dall'utilizzo dei programmi e dei codici sorgente che ne derivano. SwissSalary Ltd. non è responsabile delle perdite finanziarie o di altri danni commerciali che derivano in modo diretto, indiretto o presumibile da questo documento.

#### **copyright 1998 - 2022 Swisssalary Ltd.**

Data della modifica: 24.03.2022

#### **Impressum**

SwissSalary AG (SwissSalary Ltd.) Bernstrasse 28 CH-3322 Urtenen-Schönbühl **Schweiz** 

[support@swisssalary.ch](mailto:support@swisssalary.ch) [swisssalary.ch](https://swisssalary.ch/) Tel.: +41 (0)31 950 07 77

#### **Social Media**

**[Twitter](https://twitter.com/swisssalary) [Xing](https://www.xing.com/companies/swisssalaryltd.)** [LinkedIn](https://www.linkedin.com/company/3851531) [Instagram](https://www.instagram.com/swisssalary.ltd/) [Facebook](https://www.facebook.com/swisssalary.ch) [Youtube](https://www.youtube.com/channel/UCuKQoCXAYg5ImInBh602zFA)

**Certificazione**

[Swissdec](https://www.swissdec.ch/de/zertifizierte-software-hersteller/)

# **Index**

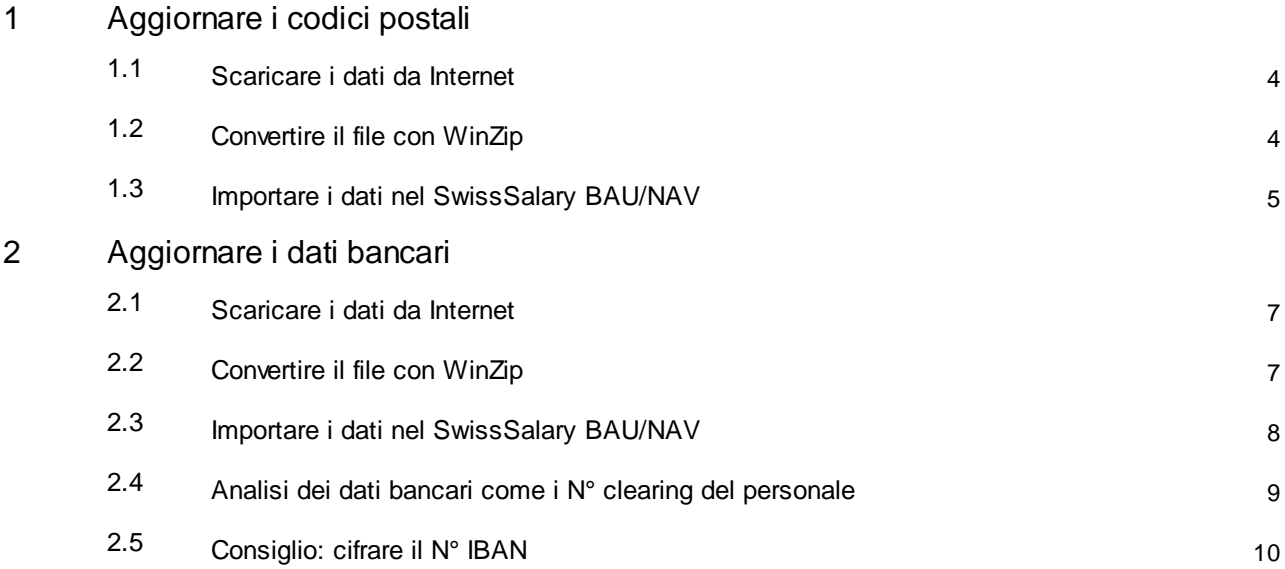

## <span id="page-3-0"></span>**1 Aggiornare i codici postali**

#### **1.1 Scaricare i dati da Internet**

I codici d'avviamento postali 'CAP' nello **SwissSalary BAU/NAV** si possono caricare tramite questi passaggi: **Parametri –> Generale –> Codici postali**.

Funziona così:

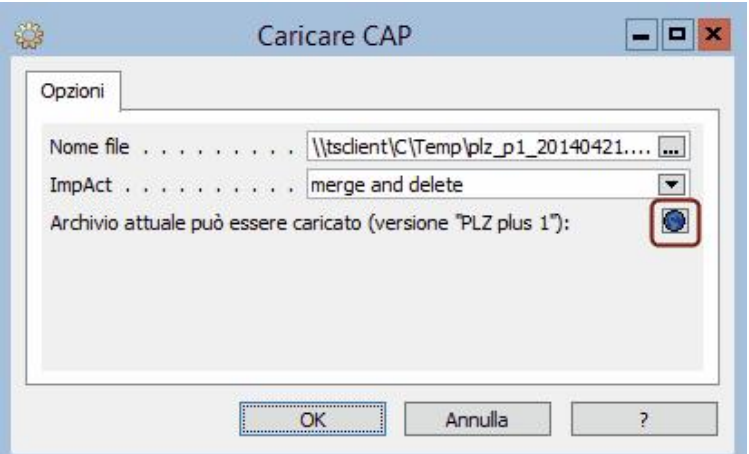

Cliccando sul simbolo **(Hyperlink)**. Si apre il sito **MAT[CH]** della posta: [http://www.post.ch/post](http://www.post.ch/it/post-startseite/post-adress-services-match/post-direct-marketing-datengrundlage/post-adress-services-downloadcenter.htm)[startseite/post-adress-services-match/post-direct-marketing-datengrundlage/post-adress-services](http://www.post.ch/it/post-startseite/post-adress-services-match/post-direct-marketing-datengrundlage/post-adress-services-downloadcenter.htm)[downloadcenter.htm.ch/match\\_zip](http://www.post.ch/it/post-startseite/post-adress-services-match/post-direct-marketing-datengrundlage/post-adress-services-downloadcenter.htm). Cliccare su **PLZ plus 1:** (vedere immagine)

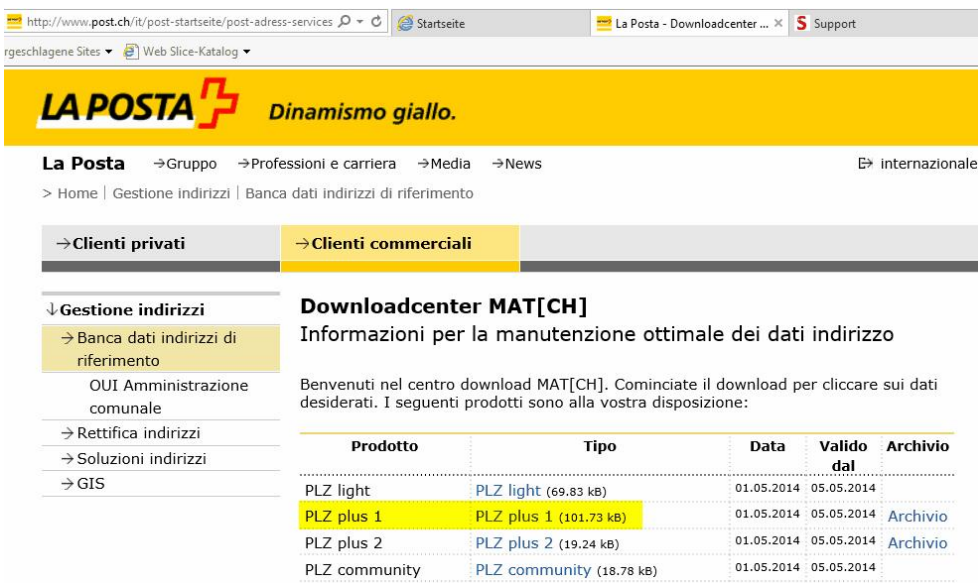

Memorizzate il file 'zip' sul vostro disco rigido, p. es. sul "Desktop" oppure su "Documenti".

#### <span id="page-3-1"></span>**1.2 Convertire il file con WinZip**

Convertite il file 'Zip'. Aprite il file 'Zip'**;** inizia il programma WinZip.

A secondo della versione dello WinZip la grafica può cambiare. Selezionare il file e cliccare su "Extract".

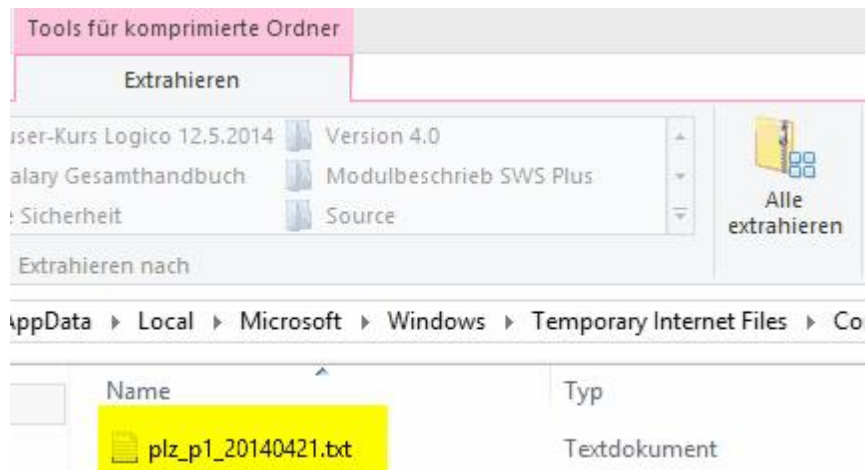

Memorizzare il fle sul sito da voi preferito e cliccate su "Extract". Il file viene convertito e la cartella scelta è visibile.

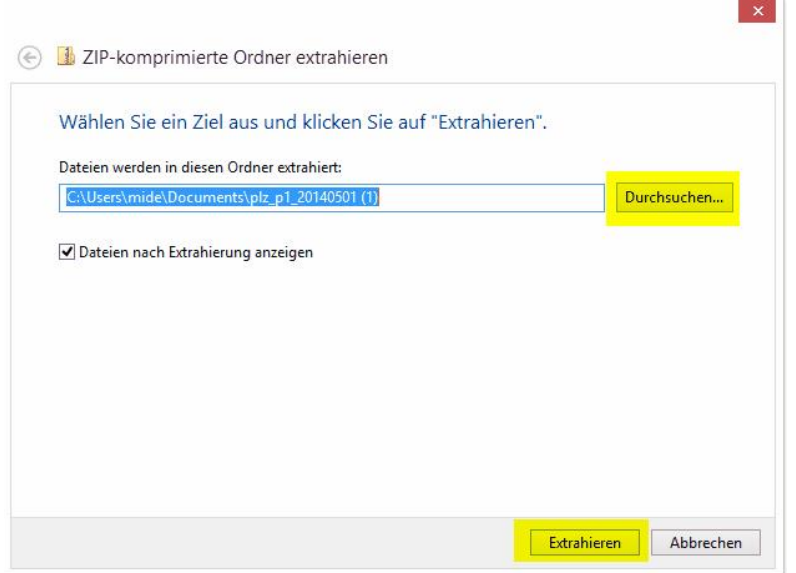

**NOTA:** Senza cliccare su **Extract**, avete la possibilità di prendere il file **plz\_p1\_xxxxx** premendo il tasto sinistro del *mouse* e tirando il file verso il vostro Desktop. Con questo sistema il file viene convertito automaticamente.

#### <span id="page-4-0"></span>**1.3 Importare i dati nel SwissSalary BAU/NAV**

Entrate di nuovo nel **SwissSalary BAU/NAV** e cercate d'aprire il vostro file convertito **plz\_p1\_xxxxx** cliccando sul tasto nel **Windows Explorer**. Il nome del file apparirà nella finestra (vedere l'immagine qui sotto).

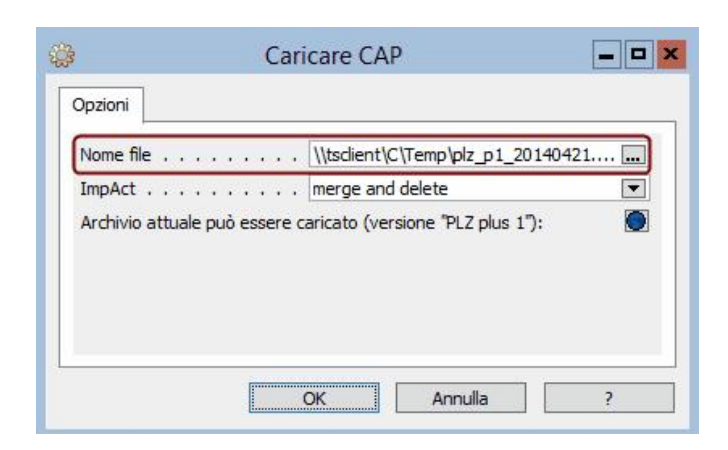

Cliccate **OK**.

Confermare questo messaggio con "Ja".

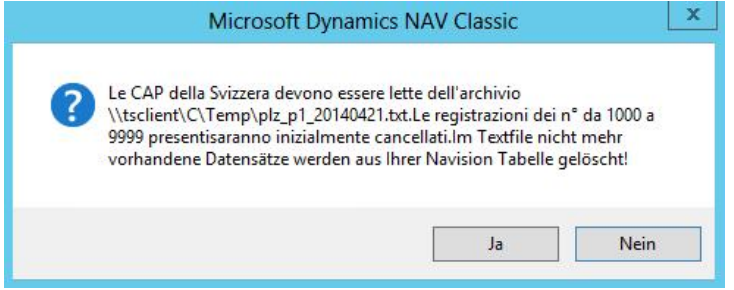

I dati vengono caricati:

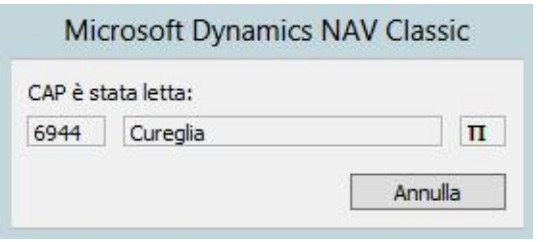

Confermare il testo finale con "OK".

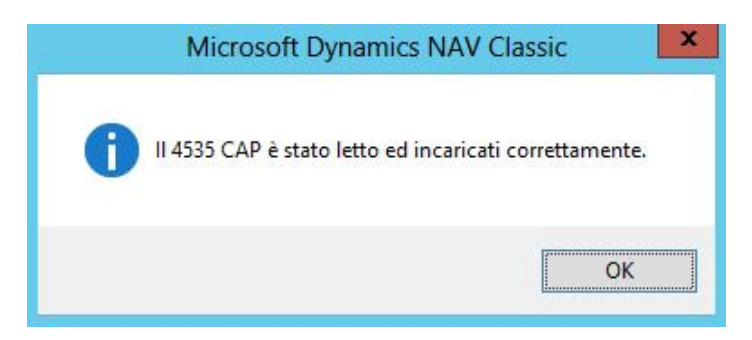

I codici d'avviamento postali sono aggiornati.

## <span id="page-6-0"></span>**2 Aggiornare i dati bancari**

#### **2.1 Scaricare i dati da Internet**

Il codice d'avviamento **bancario** nello **SwissSalary BAU/NAV** si possono caricare tramite questi passaggi: **Parametri –> Generale –> Dati di base banca**. Cliccate sul tasto **Funzione -> Leggere**.

Funziona così:

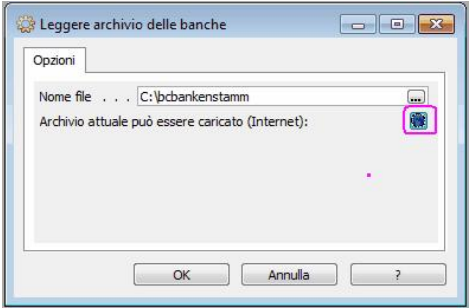

Cliccando sul simbolo **(Hyperlink)** si apre il sito **Swiss InterbankClearing**:

[http://www.sic.ch/de/tkicch\\_index/tkicch\\_onlineservices.htm.](http://www.six-interbank-clearing.com/de/home/bank-master-data/download-bc-bank-master.html) Cliccare su **Download BC-Bankenstamm** (vedere l'immagine)

**BC-Bankenstamm (ASCII)** (vedere l'immagine).

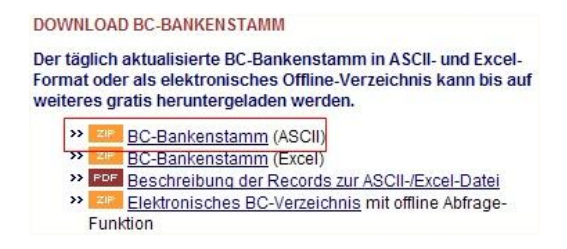

Memorizzate il file Zip sul vostro disco rigido, p. es. sul "Desktop" oppure su "Documenti".

#### <span id="page-6-1"></span>**2.2 Convertire il file con WinZip**

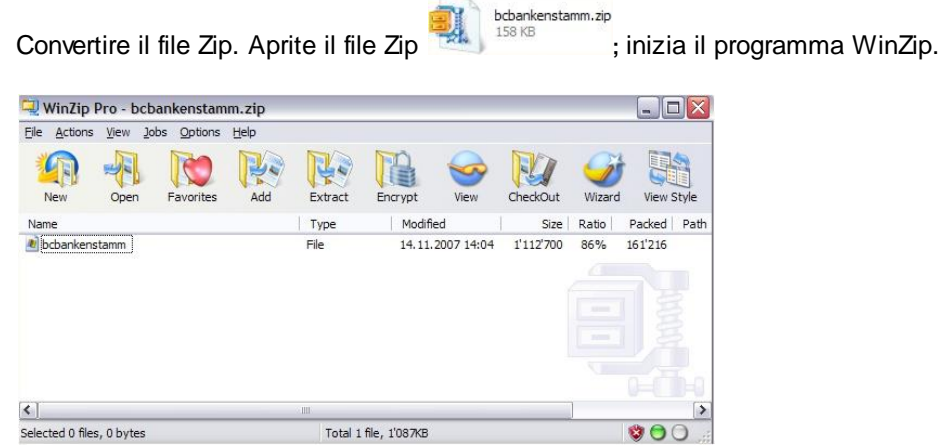

A secondo della versione dello WinZip la grafica può cambiare. Selezionare il file e cliccare su "Extract".

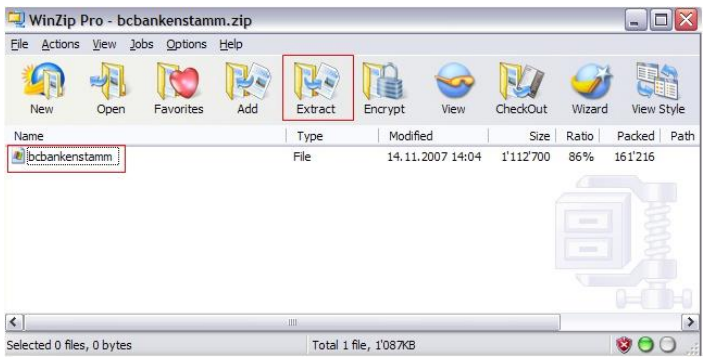

Memorizzare il file sul sito da voi preferito e cliccate su "Extract". Il file viene convertito e la cartella scelta è visibile.

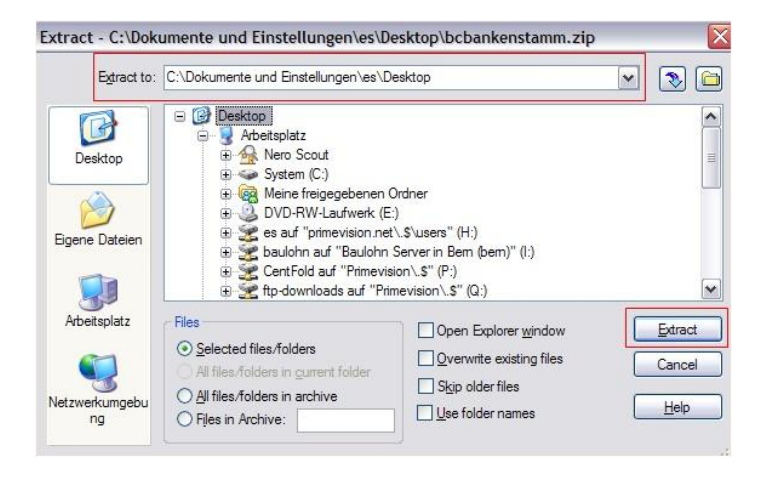

**NOTA:** Senza cliccare su **Extract**, avete la possibilità di prendere il file **bcbankenstamm**, premendo il tasto sinistro del mouse e tirando il file verso il vostro Desktop. Con questo sistema il file viene convertito automaticamente.

#### <span id="page-7-0"></span>**2.3 Importare i dati nel SwissSalary BAU/NAV**

Entrate di nuovo nel programma **SwissSalary BAU/NAV** e cercate di aprire il vostro file convertito **bcbankenstamm** cliccando sul tasto nel **Windows Explorer**. Il nome del file apparirà nella finestra (vedere l'immagine qui sotto).

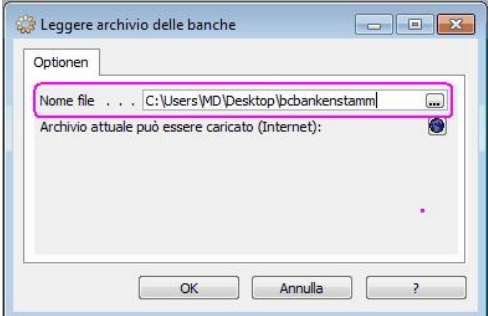

Cliccate **OK**.

Confermare questo messaggio con "Ja".

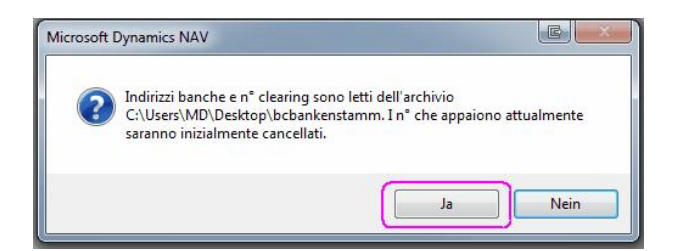

I dati vengono caricati:

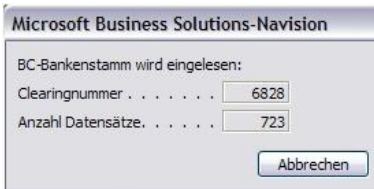

Confermare il testo finale con "OK".

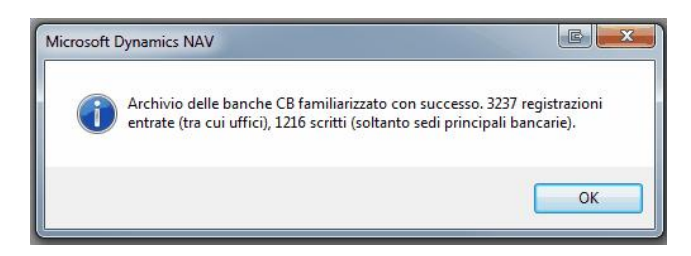

I codici d'avviamento **bancari** sono aggiornati.

#### <span id="page-8-0"></span>**2.4 Analisi dei dati bancari come i N° clearing del personale**

Potete inoltre tramite **'esaminare banche del personale'** usufruire di un mezzo per verificare i dati bancari del dipendente modificati. Queste verifiche possono essere eseguite tra i clienti. Nella scheda cliente e oppure del cliente desiderato.

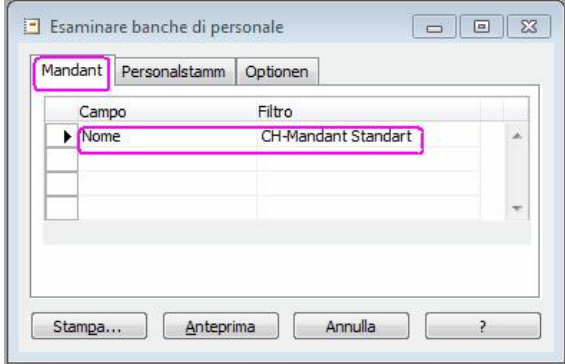

Nel registro **Opzioni** potete selezionare **tutti i dipendenti** oppure soltanto i **dipendenti attivati**:

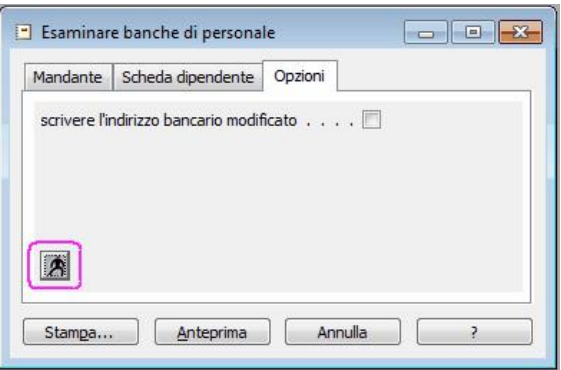

Entrate nell''**Anteprima**' oppure '**stampare'**: (vedere l'immagine sopra)

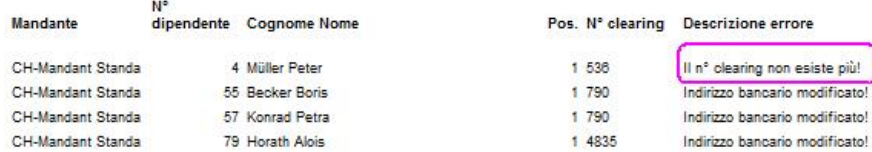

Il testo seguente '**il n° clearing non esiste più'**: Potete eseguire i controlli dei dati bancari del dipendente nell'apposita **Scheda dipendente -> registro Banca** ed eventualmente correggere il **N° clearing**.

Con il testo seguente **'indirizzo bancario modificato':** È possibile ripartire con questa valutazione nel registro **Opzioni,** attivando il quadretto '**scrivere l'indirizzo bancario modificato'**. Aprendo di nuova la pagina, troverete tutti gli'indirizzi modificati e aggiornati.

**NOTA:**Questa lista si può eseguire più volte. Dopo aver effettuato tutte le correzioni dei N° clearing, la lista deve apparire vuota.

#### <span id="page-9-0"></span>**2.5 Consiglio: cifrare il N° IBAN**

Sul sito della **Swiss Interbank Clearing** [http://www.six-interbank-](http://www.sic.ch/de/tkicch_home/tkicch_onlineservices/tkicch_onlineservices_inquiryiban.htm)

[clearing.com/de/tkicch\\_financialinstitutions\\_ibanipi.htm](http://www.sic.ch/de/tkicch_home/tkicch_onlineservices/tkicch_onlineservices_inquiryiban.htm) si possono convertire i **conti bancari come postali in N° IBAN**.

**IBAN** 

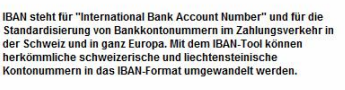

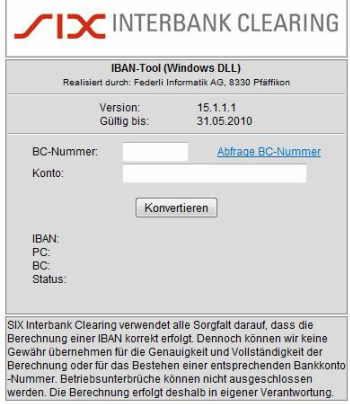

Con l'inserimento del **N° clearing** e il **N° conto bancario**, il sistema vi crea il **N° IBAN**.